1. Go to www.townofpalmbeach.com, click *Employment*

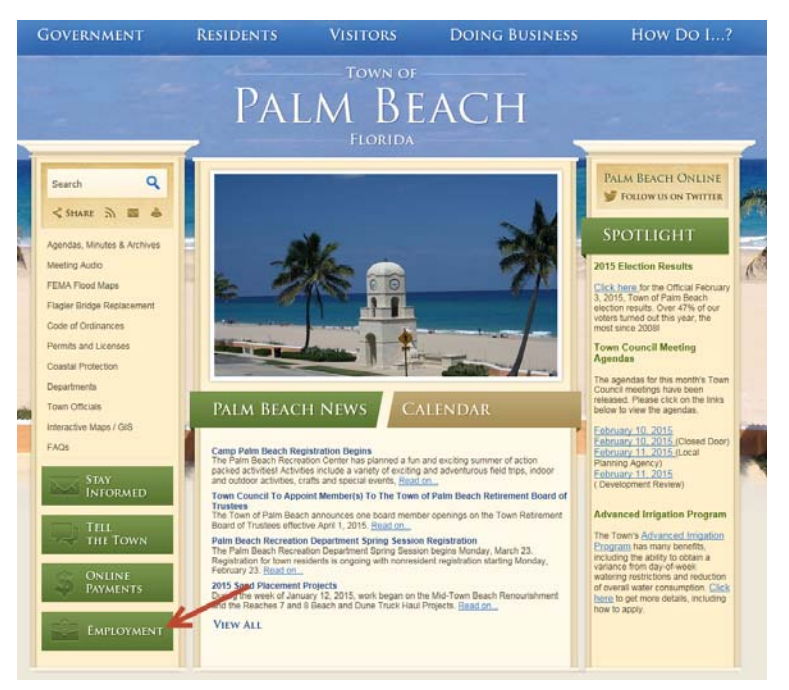

2. Click the *Online Application System* link

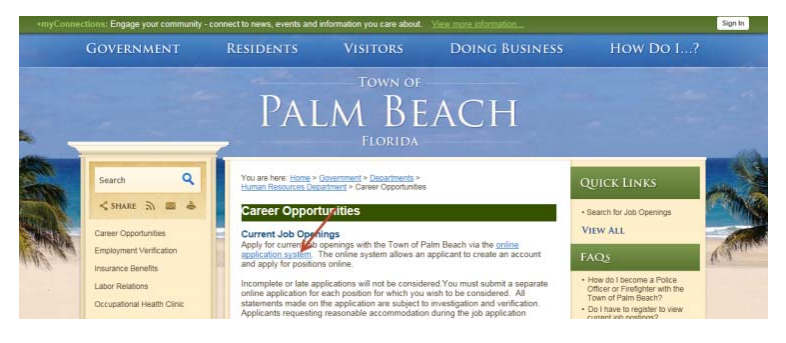

3. **NEW USERS:** Click *New Users* and complete the New User form. Click on *Next Step* to continue.

#### **RETURNING USERS:** Skip to page 5

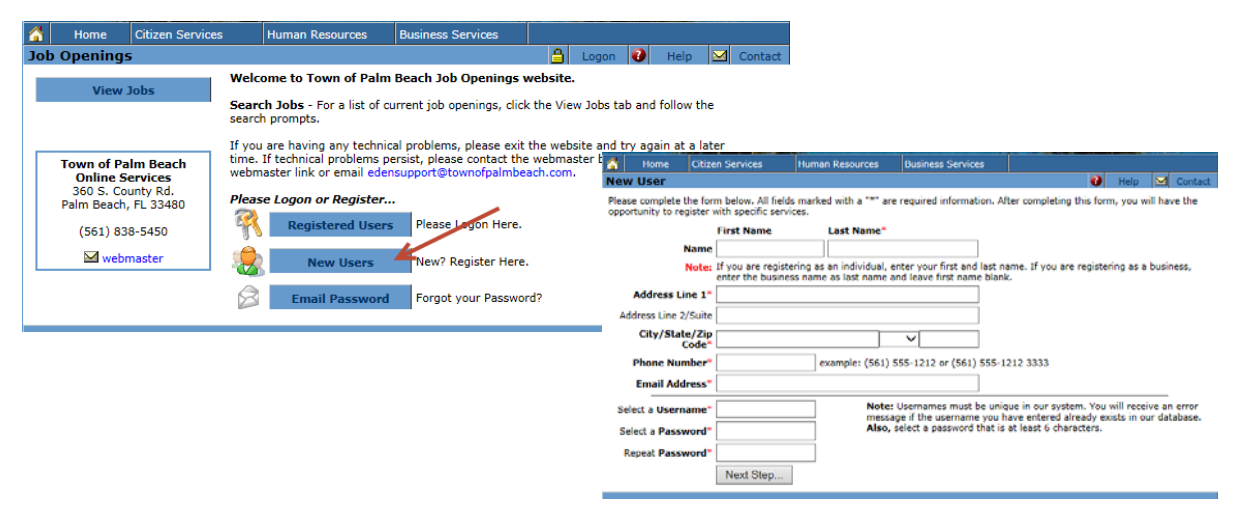

4. On the New User confirmation page, carefully review the information entered and click the *Register* button. Next click *Register as a job applicant* to complete the registration process.

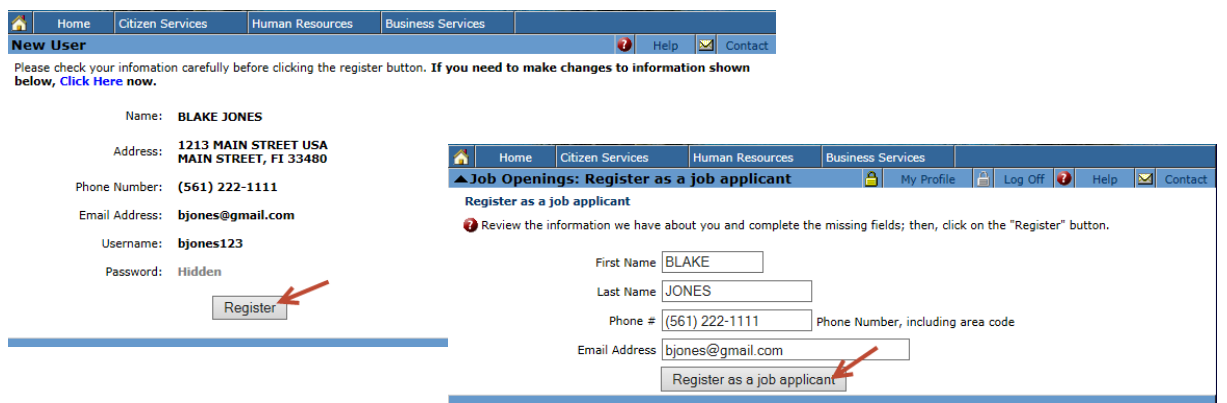

5. Once registered, you will be taken to the Applicant Information page. Scroll down to complete the *EEOC* and *Additional Information* sections of the page. **Note the EEOC information is voluntary and the fields are not required**.

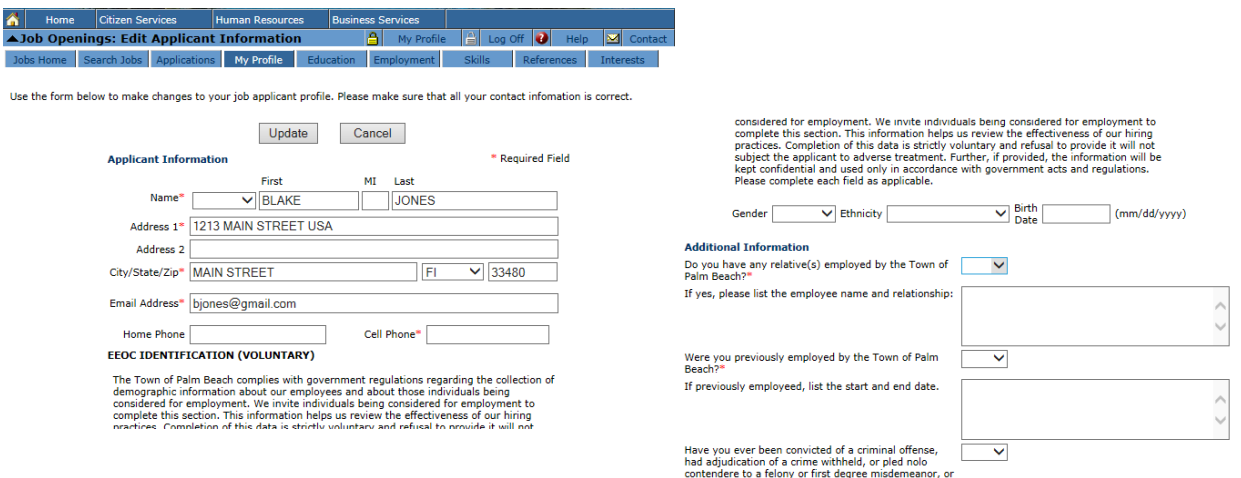

- 6. At the bottom of the Applicant Profile page, you will see the *My Documents* section. Use this section to upload your resume, cover letter and any other documents applicable to the position you are applying for.
- 7. First, select the document type from the drop down menu. If you don't see the document type listed, select *Other*. After you have selected the document type, click on *Select File* to search for the file you want to upload from your computer, finally, click on *Upload File*.

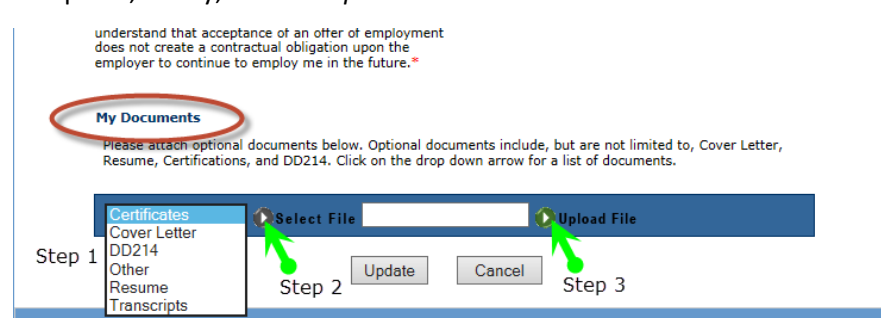

8. When the file is successfully loaded, it will be diplayed below the documents section. To add another doucment, repeat step 7.

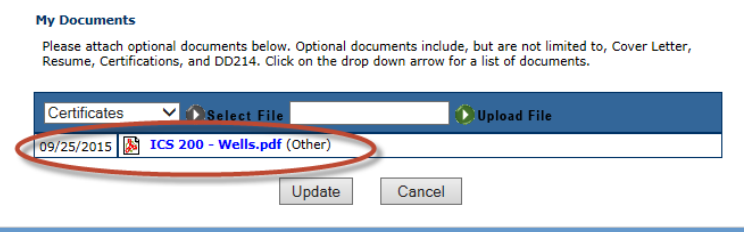

You can upload documents to this section at anytime during the application period. If you are trying to upload a document and the system does not let you, it is possible you might have reached the maximum number of attachments allowed. Please contact the Human Resources Department at (561) 838‐5450 for assistance.

9. When you are done uploading all applicable documents, click *Update*. The system will confirm your profile has been updated. Click on the *Education* link near the top of the page to move to the next tab.

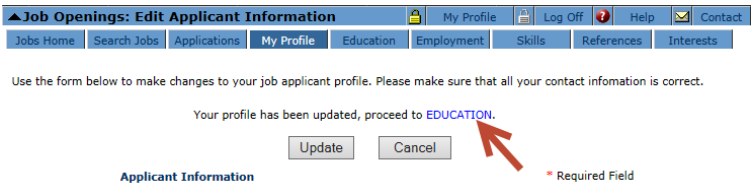

10. To update the *Eduction* tab, click on *Add New Record*. Follow the instruction on this page to enter your education history.

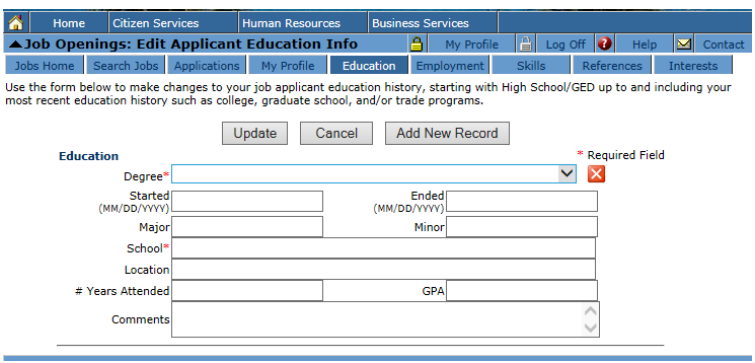

11. To add multiple eduction records, click *Add New Record*. Once you are done with your education history, click *Update* to save the informaiton. Click on *Employment* to move to the Employment tab.

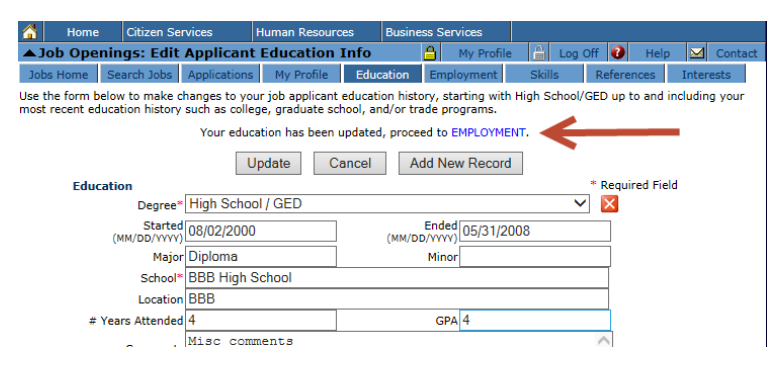

- 12. Repeat steps 9 and 10 for each of the tabs: *Employement*, *Skills*, *References* and *Interests*.
- 13. Once you have completed and updated the *Interest* tab, you will be able to search for open jobs. Click on *Search Jobs*. On the next page, leave the *Job Title* field empty, click in *Search for Jobs* to see a list of open positions.

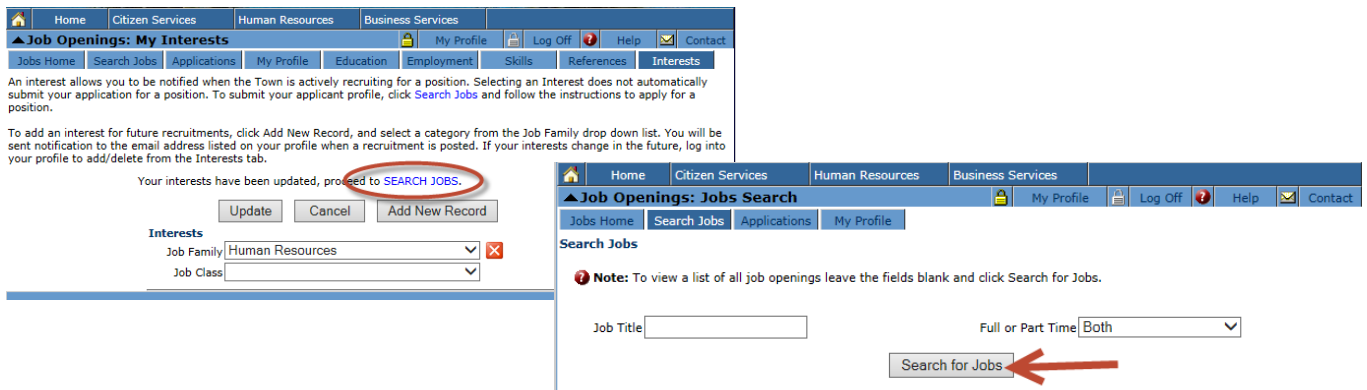

14. Click on the Postion # to view the job posting and apply for the position.

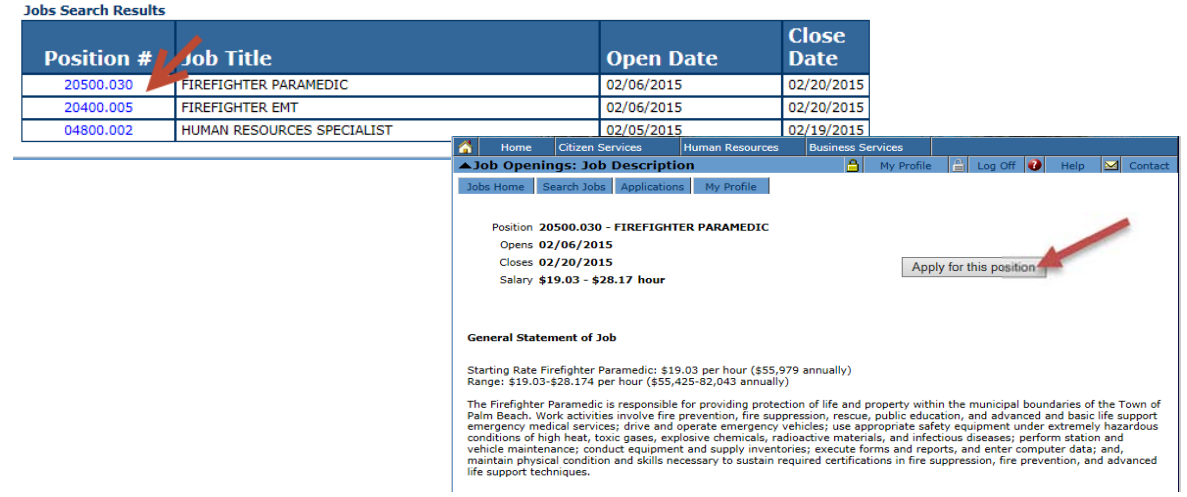

15. To complete the process, answer the questions found under the *Additional Information* section, then click on *Continue* at the bottom of the page.

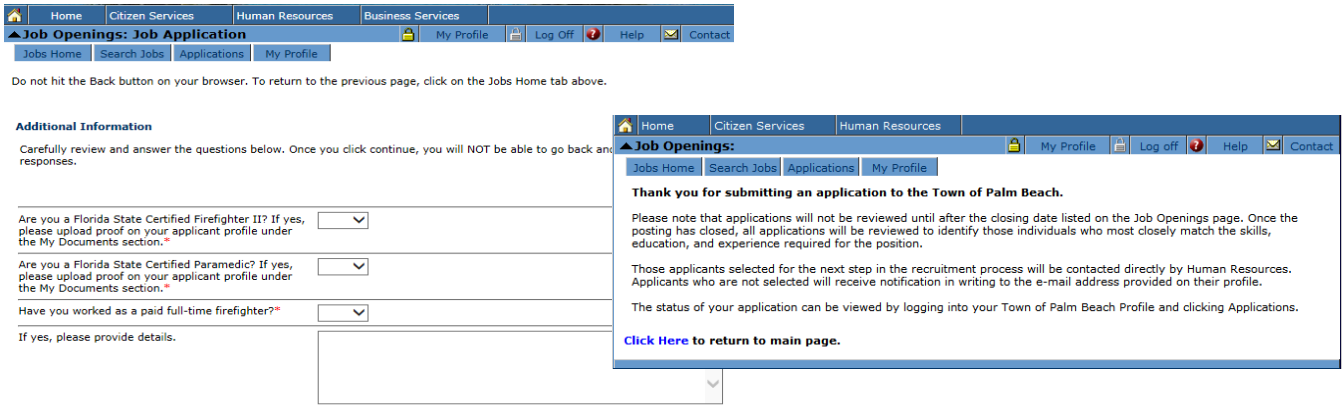

Congratulations, you have successfully applied for a position!

#### **Returning Applicants**

1. Click on Registered Users to log into the system.

If you have forgotten your user name or password, click on *Email Password*. The User Name **AND** Password will be sent to the email you previously registered with.

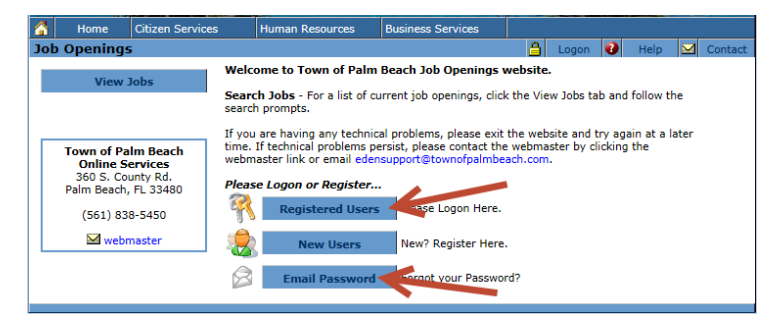

2. Enter your *User Name* and *Password*.

If you have forgotten your user name or password, click on *Email Password*. The User Name **AND** Password will be sent to the email you previously registered with.

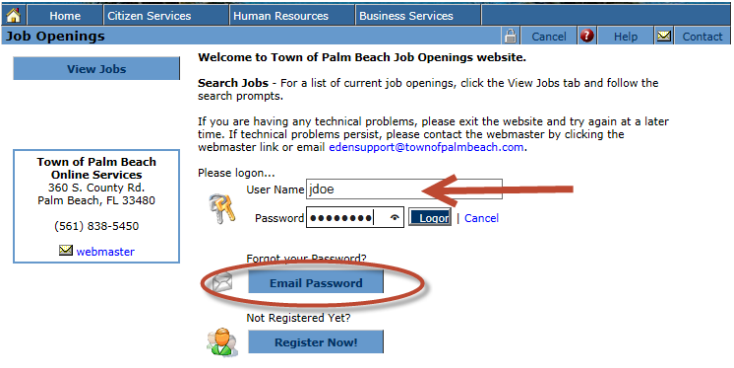

3. From the *Job Openings* page, Click *View Jobs*.

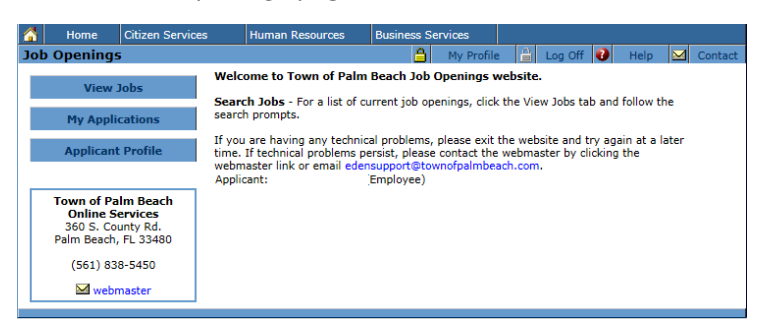

4. Leaving the *Job Title* field empty, click in *Search for Jobs* to see a list of open positions.

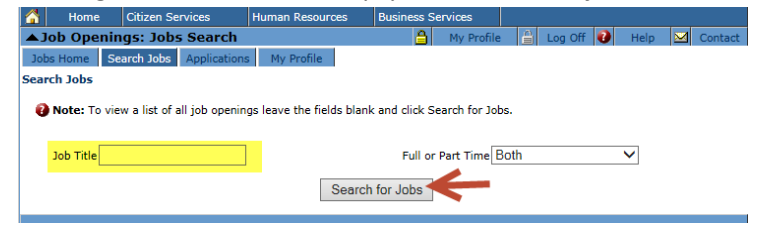

5. Click on the Postion # to view the job posting and apply for the position.

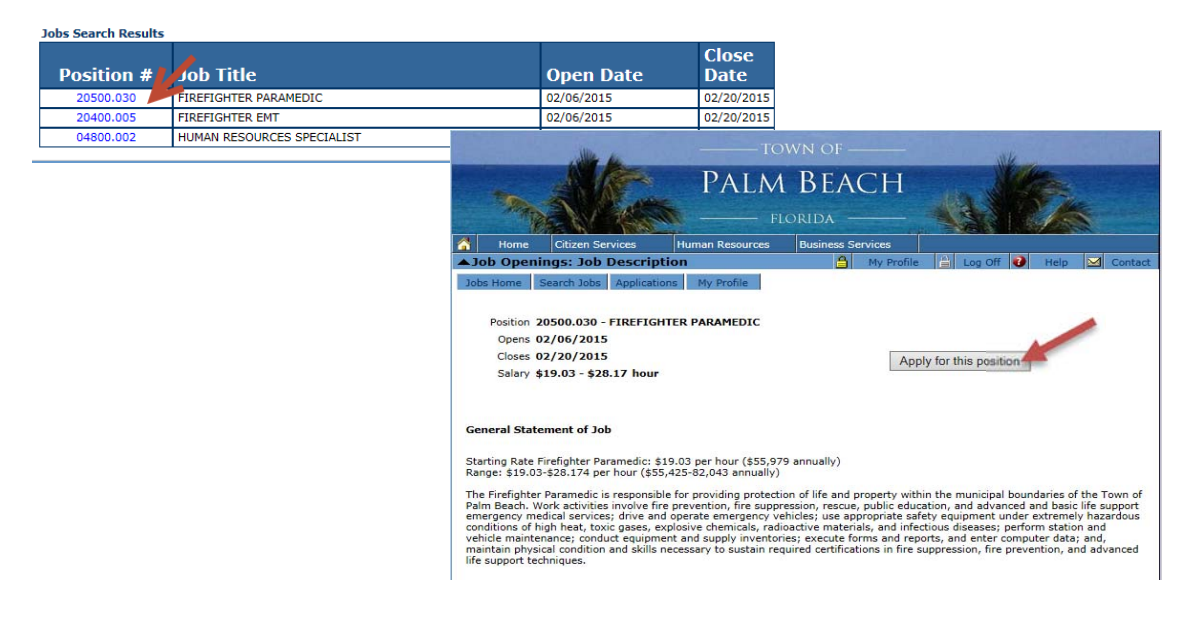

6. To complete the process, answer the questions found under the *Additional Information* section, then click on Continue at the bottom of the page.

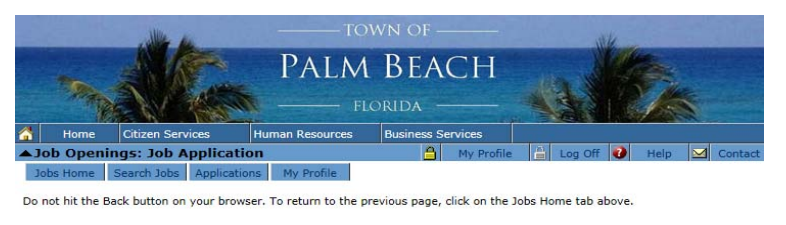

#### **Additional Information**

Additional Information<br>Carefully review and answer the questions below. Once you click continue, you will NOT be able to go back and change your<br>responses.

\* Required Field

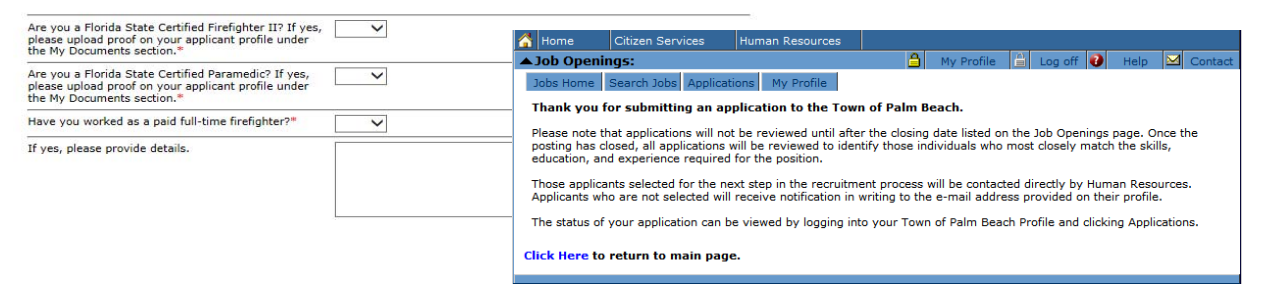

Congratulations, you have successfully applied for a position!